# ファイバーチャネルカード

## Firmware / Boot Code

## アップデート手順書

2017年1月 富士通株式会社

### ●目次

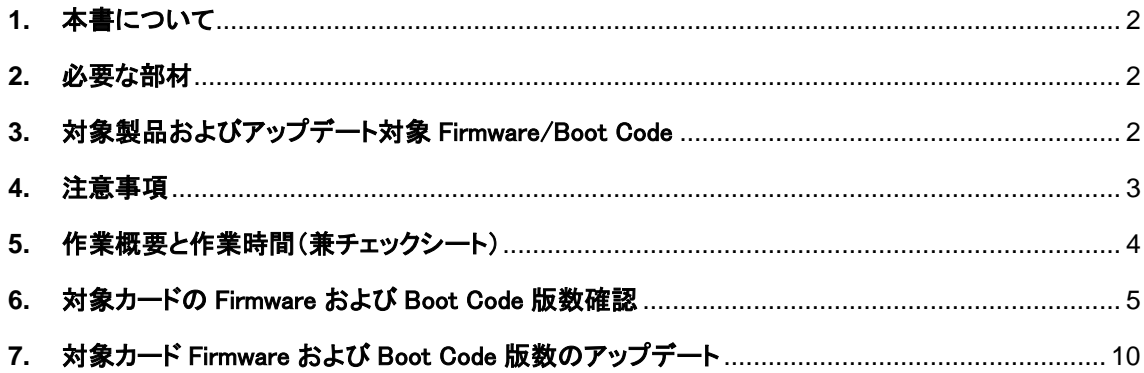

#### <span id="page-1-0"></span>**1.** 本書について

- 本書は、PRIMEQUEST1000 Series に搭載のファイバーチャネルカードの以下作業手順について記載して います。本書に従い作業をお願い致します。
	- ・Firmware および Boot Code 版数の確認方法
	- ・Firmware および Boot Code アップデート方法

#### <span id="page-1-1"></span>**2.** 必要な部材

以下の部材をあらかじめ準備し、作業前に不足が無いことを確認してください。

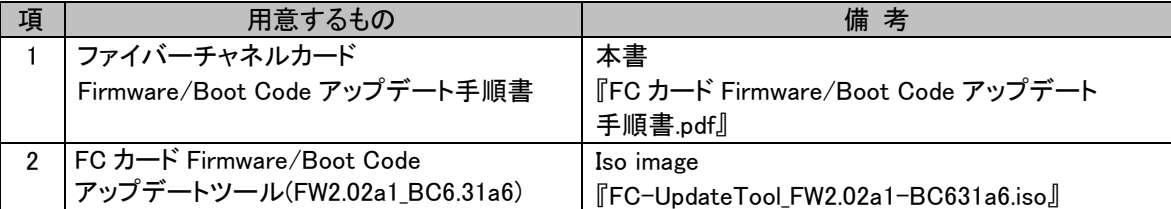

#### <span id="page-1-2"></span>**3.** 対象製品およびアップデート対象 Firmware/Boot Code

#### ・対象製品

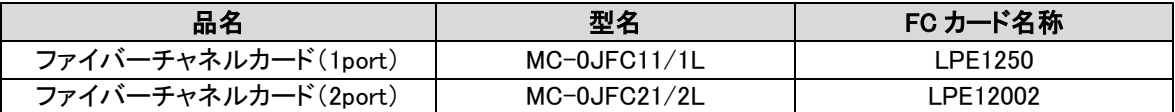

#### ・本ツールが対象とする Firmware/BootCode 版数

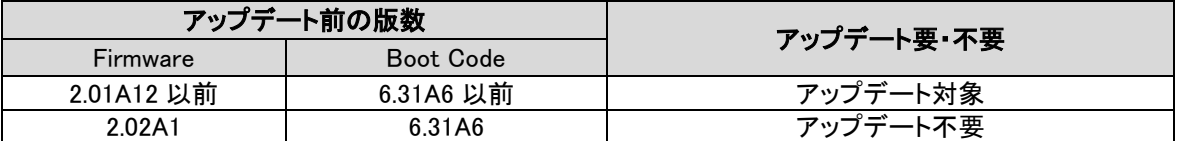

#### <span id="page-2-0"></span>**4.** 注意事項

#### 作業中の予期せぬ電源切断およびリセット等の禁止

Firmware および Boot Code のアップデート中に予期せぬ電源切断やリセット等を行うと、各カードが動作 しなくなることがあります。

#### 手順の中で明記されているタイミング以外での電源の切断および システムリセットは、絶対に行わないでください。

#### 起動監視機能等の設定

ServerView の起動監視機能等の設定を無効にしてください。

ServerView の起動監視・ウォッチドック監視が「有効にする」のままファームウェア適用作業を行うと、作 業中に本体サーバが自動的に電源切断や再起動するなどの意図しない動作を行います。(初期設定で は無効となっております)。

詳細は、「FUJITSU Server PRIMEQUEST 1000 シリーズ 運用管理ツールリファレンス」を参照ください。

#### <span id="page-3-0"></span>**5.** 作業概要と作業時間(兼チェックシート)

Firmware/Boot Code のアップデートに必要な事前準備および更新作業手順のフローです。作業の進捗チ ェックにお使いください。アップデート作業時間は、10分~15分に加え、業務停止・システム停止等の事前準 備および、アップデート完了後の正常稼働確認時間が必要となります。ご使用のシステム毎に必要な所要時 間を考慮の上、作業時間をお見積りください。

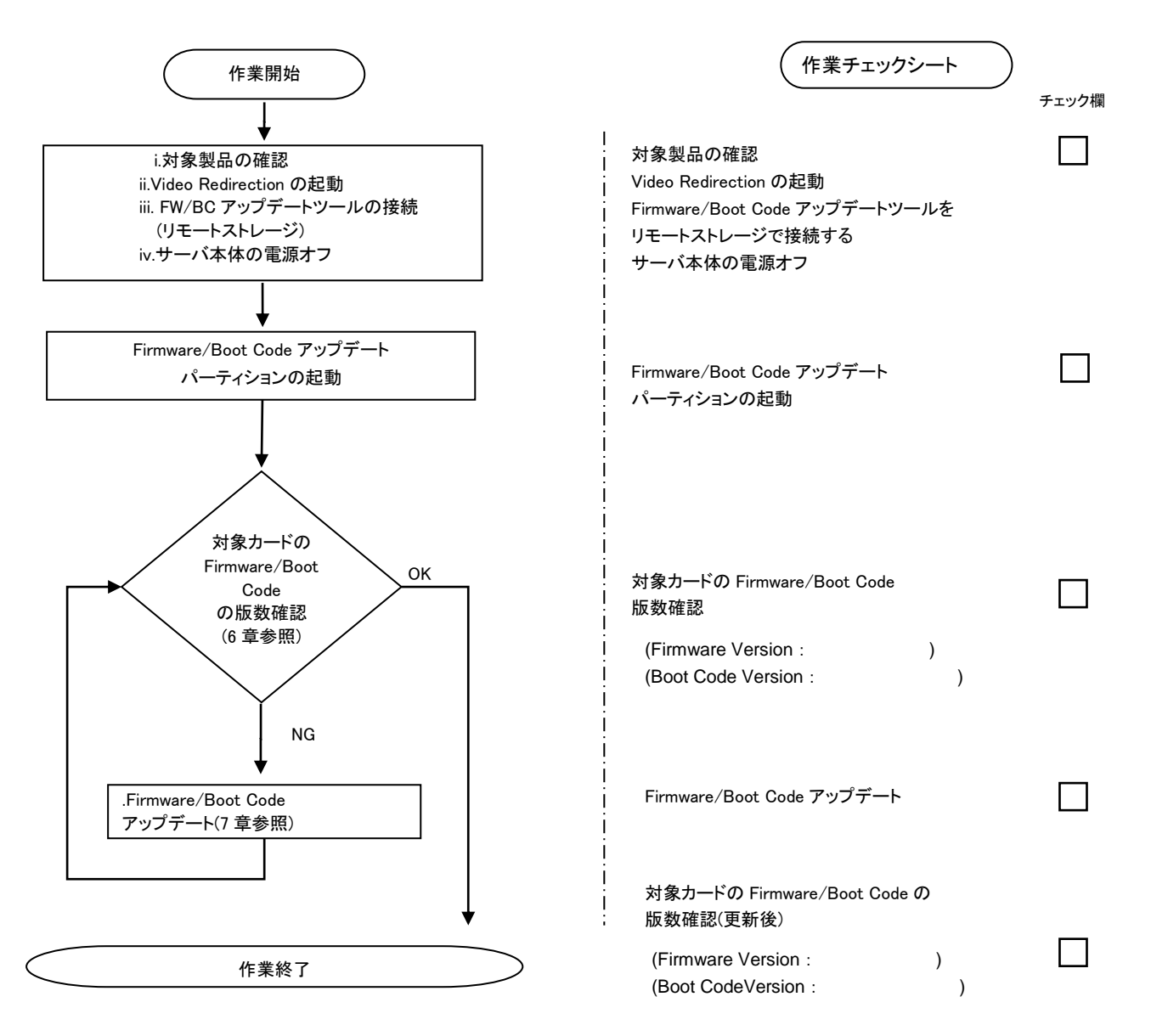

#### <span id="page-4-0"></span>**6.** 対象カードの Firmware および Boot Code 版数確認

- (1) アップデート対象カードを搭載したパーティションの電源を切断します。
- (2) アップデートツール(iso image)をリモートストレージ接続します。 Web-UI の[Partition]→該当 Partition→[Consol Redirection]→[Video Redirection]を選択し[Apply] Video Redirection 起動後、[Remote Strage]→[Add…]→(iso image)を選択し、[Connect]
- (3) アップデート対象カードを搭載したパーティションの電源を投入します。 Web-UI の「Partition]→「Power Control]→「対象パーティション]→「Power ON]および「Force Boot into EFI Boot Manager]を選択し、[Apply]を選択します。
- (4) CD/DVD 媒体より起動する前に、Legacy Boot の Boot Order にある DVD 以外のブートデバイス(HDD Device, Network Device)を無効化します。

(4)-1 [Boot Maintenance Manager]を選択し、Enter キーを押します。

Continue **Boot Manager Device Manager Boot Maintenance Manager** 

UEFI: 2.30[1.06]

This selection will take you to the Boot Maintenance Manager

 (4)-2 [Boot Option]を選択し、Enter キーを押します。 (4)-3 [Change Lagacy Boot Order]を選択し、Enter キーを押します。

> Go Back To Main Page Add Boot Option Delete Boot Option Change Boot Order Change Legacy Boot Order

Change Legacy HDD Boot Priority Change Legacy DUD/CD Boot Priority Change Legacy PXE Boot Priority

(4)-4 [Change the Order]を選択し、Enter キーを押します。

注) [Change the Order]へ進む前に、現在の Legacy Boot の有効/無効状態を記録してください。 (作業終了後元の設定に戻す必要があるため)

・先頭に「//」が表示されている場合は、そのデバイスからブードが無効状態

・先頭に「//」が表示されていない場合は、そのデバイスからのブートが有効状態

 (4)-5 [DVD/CD Device]以外でブートが有効化されているデバイス(先頭に「//」がない)を選択して Space キーを押します。「//」が追加され無効化されます。(複数ある場合は同様にすべて行ってください)

(4)-6 [DVD/CD Device]以外すべてのデバイスを無効化し、Enter キーを押します。

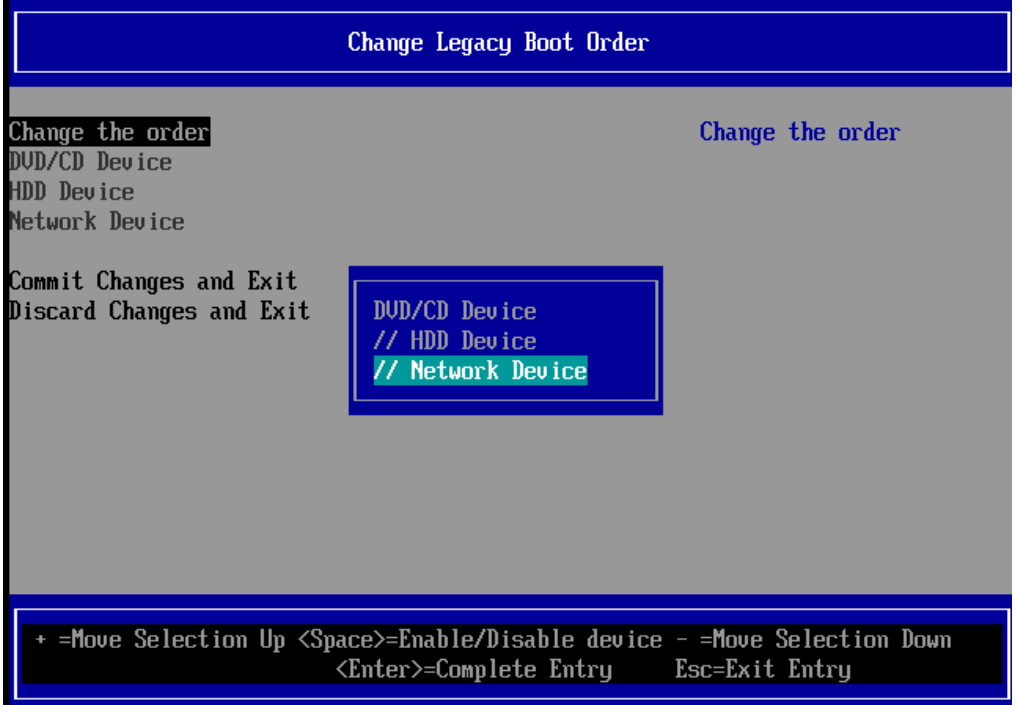

 (4)-7 [Change Lagacy Boot Order]画面に戻りますので、[DVD/CD Device]以外すべてのデバイスが無 効化されている事を確認します。

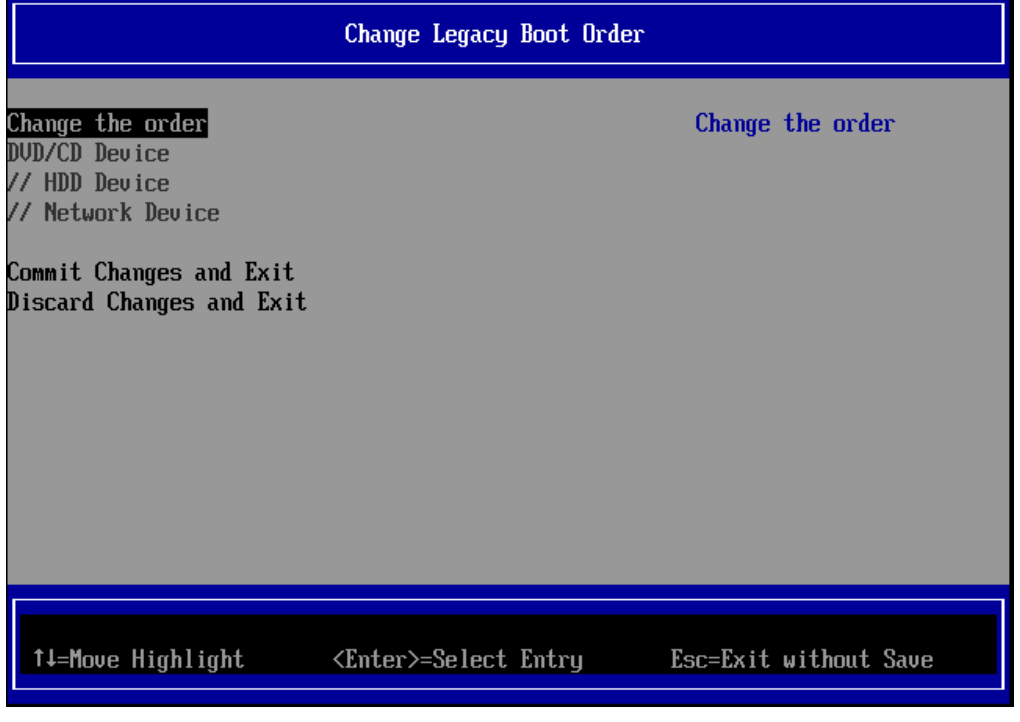

- (4)-8 [Comment Changes and Exit]を選択し、Enter キーを押します。 [Boot Maintenance Manager]画面に戻ります。
- (4)-9 ESC キーを押して UEFI メニューへ戻ります。

(5) Boot メニューが起動したら[Boot Manager]を選択します。

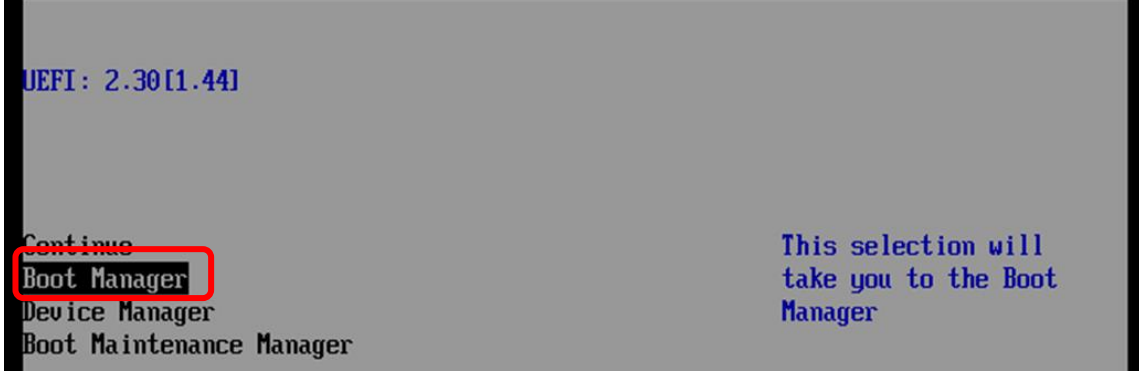

(6) リモートストレージ接続したドライブを選択しアップデートツール(iso image)を起動します。

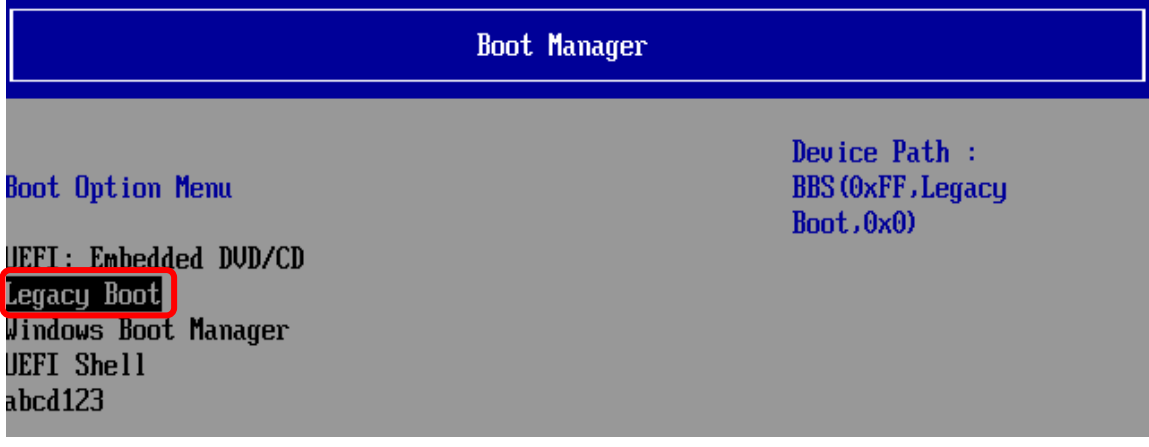

(7) 自動的に Update Tool が起動し、次のように表示されます。

ISOLINUX 3.51 2007-06-10 Copyright (C) 1994-2007 H, Peter Anvin Update Tool is now booting!boot: Loding vmlinus………………………………….

 ※環境によっては、以下の画面(例)で停止する場合があります。 その際は、<Enter>キーを押してください。プロンプト画面へ移行します。

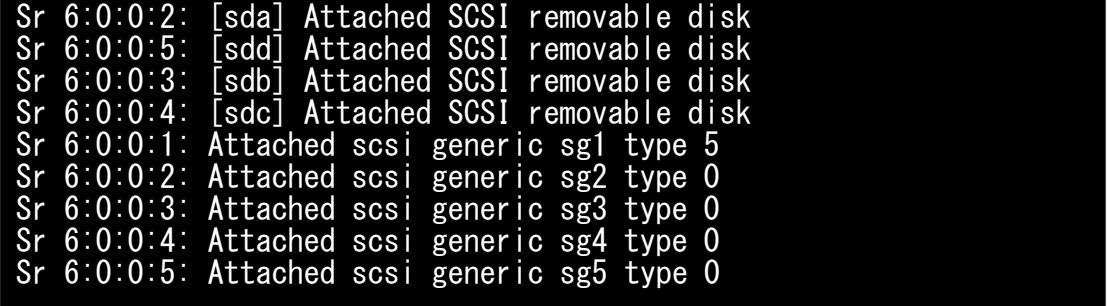

(8) CentOS が起動しプロンプトが表示されます。

[root@localhost linlpcfg]#

(9) 次に現在の Firmware/Boot Code 版数を確認します。 「./fwchk.sh | more」と入力し<Enter>キーを押します。

[root@localhost linlpcfg]#./fwchk.sh |more<Enter>

※搭載されているファイバーチャネルカードの一覧が表示されます。

#### [表示内容]ファイバーチャネルカード 搭載一覧情報詳細

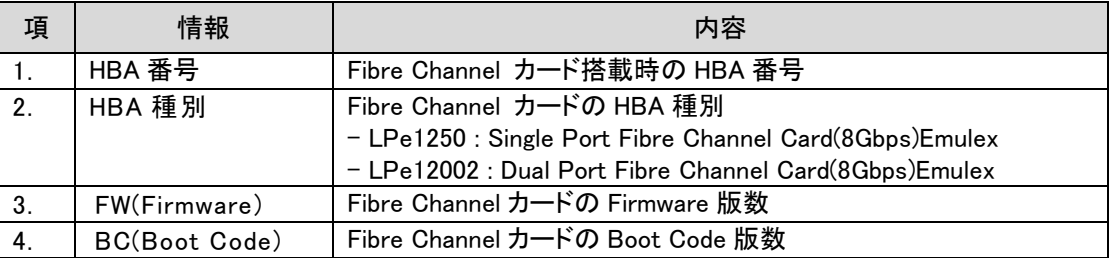

・Dual Port カードの場合、カード1枚あたり、以下のように 2 つの HBA 番号が表示されます。 (Singe Port カードの場合、カード1枚あたり、1 つの HBA 番号が表示されます。)

・Firmware 版数について、以下例では、「FW=US1.11A5」のように表示されますが、下線部分のアルファ ベット 2 文字は、Single port/Dual Port 製品の Firmware 版数によって異なります。 Firmware 版数は、同一になりますので、「1.11A5」版となります。

・また、Boot Code 版数において同様に、「BC=UU5.03A4」のように表示されますが、下線部分のアルフ ァベット 2 文字は、Single port/Dual Port 製品の BootCode 版数によって異なります。

Boot Code 版数は、同一になりますので、「5.03A4」版となります。

下記の例のように Firmware と Boot Code 版数が表示されます。

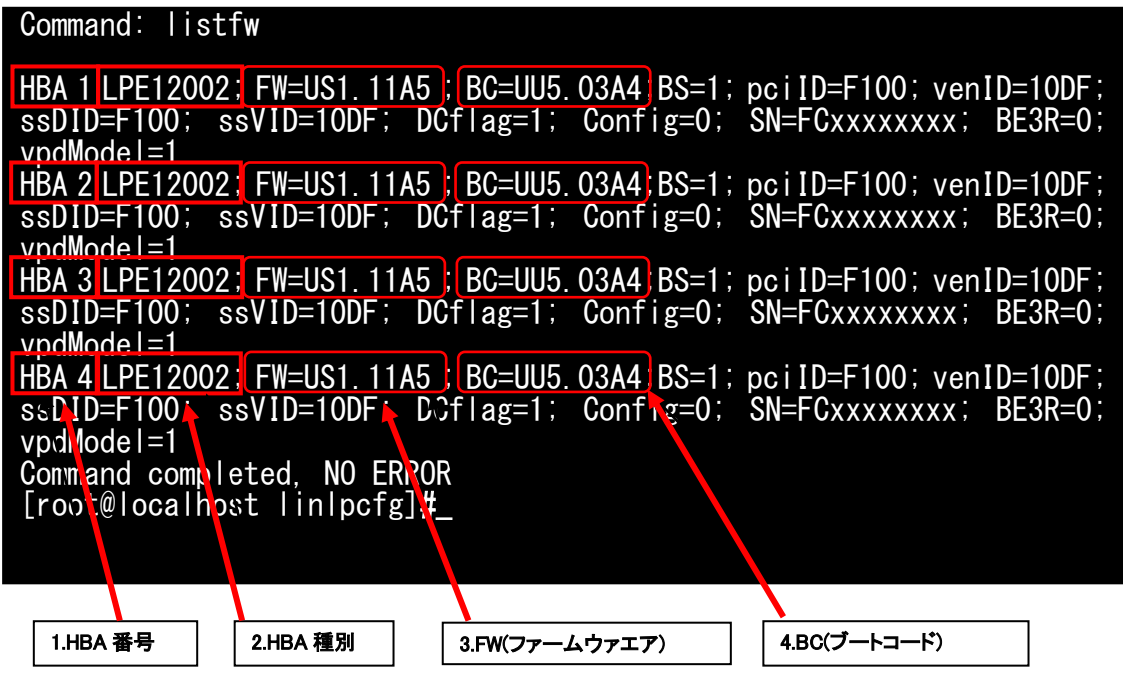

【重要】ここで確認できた HBA 番号、FW/BC 版数をメモに控えてください。

#### <span id="page-9-0"></span>**7.** 対象カード Firmware および Boot Code 版数のアップデート

#### 重要)

Firmware と Boot Code のアップデートは、HBA 番号毎に行う必要があります。 また、バイナリファイルは、Firmware と Boot Code の2種類があり、Single Port カードと Dual Port カードにより適用するファイル名が異なりますので注意してください。

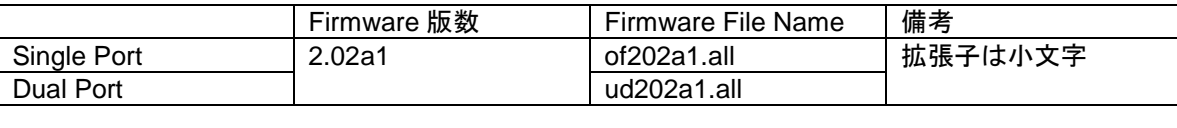

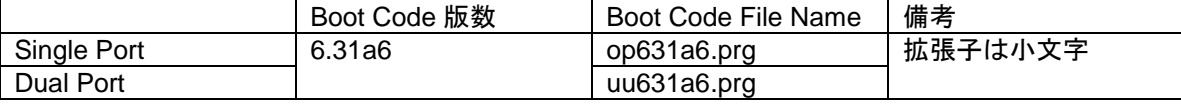

※以下は、Dual Port カードの HBA1 に対して最新版へアップデートする際の実施例になります。 Single Port カードのアップデートを行う場合は、ファイル名を読み替えてください。

(1) 次のコマンドを実行し Firmware をアップデートします。 「./linlpcfg download n=x i=./firmware/xxxxxxxx.all」と入力し Enter を押します。

※"n=x"の x 値は、6-(8)項で確認した更新対象の HBA 番号になります。

[root@localhost linlpcfg]#./linlpcfg download n=1 i=./firmware/ud202a1.all<Enter>

(2) 次のコマンドを実行し Boot Code をアップデートします。 「./linlpcfg download n=x i=./boot/xxxxxxx.prg」と入力し Enter を押します。

[root@localhost linlpcfg]#./linlpcfg download n=1 i=./boot/uu631a6.prg<Enter>

(3) 次の画面が表示されたら Firmware および Boot Code のアップデートは完了です。

Updating Wakeup Parameters… Image Successfully Downloaded… Download and reset successfully completed Command Conpleted, NO Error [root@localhost linlpcfg]#\_

#### ※複数枚のアップデートが必要な場合は、該当 HBA 番号全てに対し(1)~(3)繰り返しアップデート を実施してください。

- (4) Firmware と Boot Code のアップデートが完了したらパーティションを再起動します。 プロンプトから「reboot」と入力し<Enter>キーを押します。
- (5) パーティション再起動後、Firmware と Boot Code が正しく更新されているか確認します。 →6-(4)~6-(8)を実施します。

以下例のように版数が表示されます。選択された版数に正しく更新されているか確認します。

Command: listfw

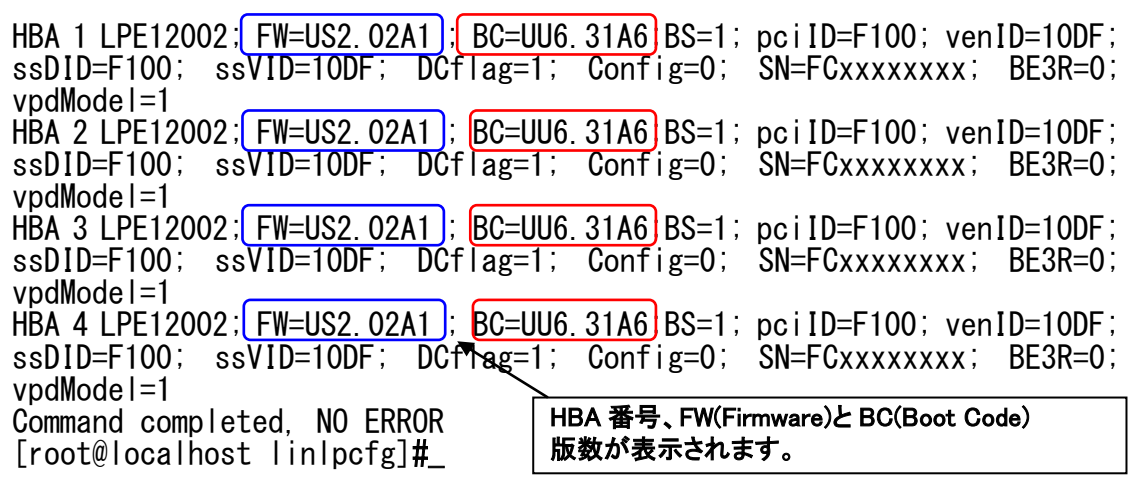

(6) 全ての確認が完了したら、パーティションの電源を落とし、アップデートツール(iso image)をリモートストレ ージから切断します。

プロンプトから「shutdown -h now」と入力し<Enter>キーを押します。

- (6)-1. CD/DVD Boot Oder 設定復旧方法
- (6)-2. アップデート対象カードを搭載したパーティションの電源を投入します。 WebUI の[Partition]→[Power Control]→[対象パーティション]→[Power ON]および[Force Boot into EFI Boot Manager]を選択し、[Apply]を選択します。
- (6)-3. 6 章(4)-1 で変更したブートデバイスの設定を元に戻します。 ※WebUI の"Power Control"表示が更新されない場合があります。その際は、定期的に「Refresh」ボ タンをクリックし表示推移を確認してください。

#### 注)起動時に変更した[Legacy Boot Order]の状態をに復旧させます。 6 章(4)-4 で確認した値に設定を戻してください。

- (6)-4. [Boot Maintenance Manager]を選択し、Enter キーを押します。
- (6)-5. [Boot Options]を選択し、Enter キーを押します。
- (6)-6. [Change Lagacy Boot Order]を選択し、Enter キーを押します。
- (6)-7. [Change the Order]を選択し、Enter キーを押します。
- (6)-8. 起動時に無効にしたデバイスを選択し、Space キーを押しすべて元に戻します。

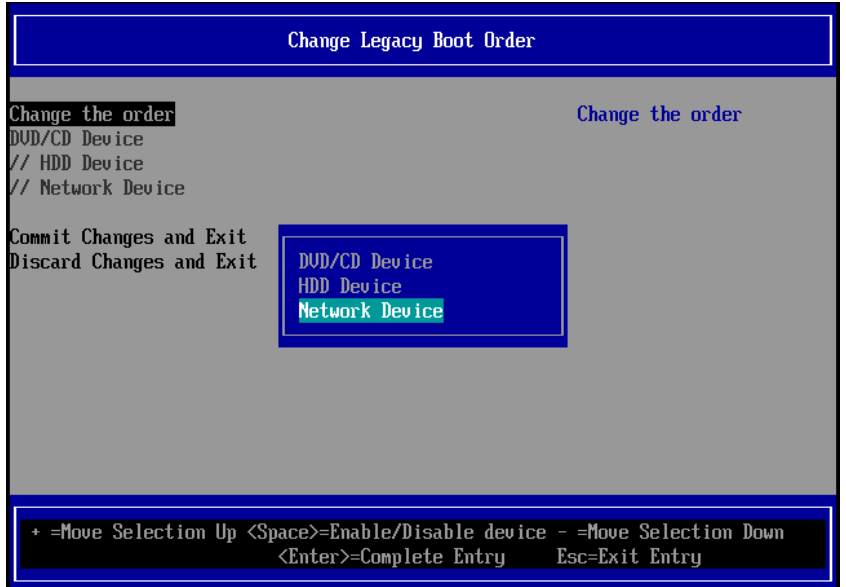

 (6)-10. [Change Legacy Boot Order]画面に戻りますので、Legacy Boot Order が作業前の状態に戻って いることを確認します。

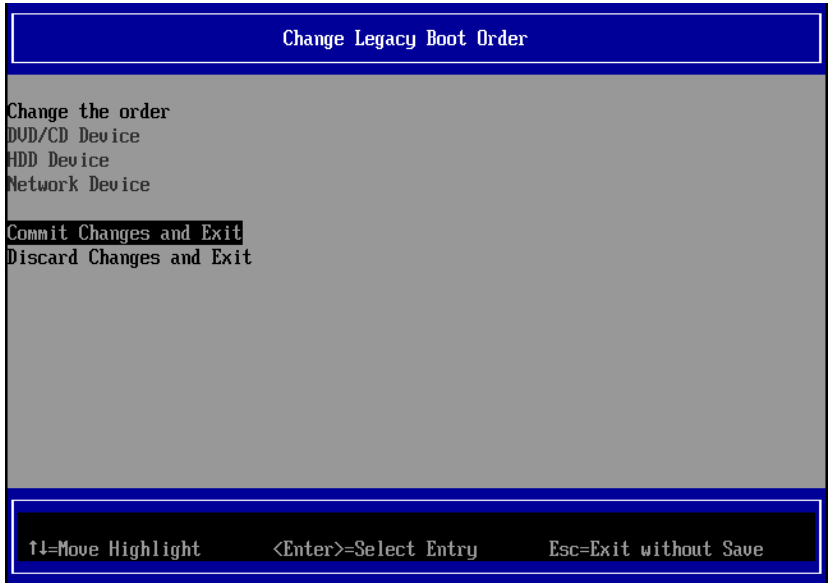

- (6)-11. [Commit Change and Exit]を選択し、Enter キーを押します。
- [Boot Maintenance Manager]画面に戻ります。
- (6)−12. ESC キーを押して UEFI メニューへ戻ります。
- (6)-13. WebUI にて、[Pertition]→[Power Control]のメニュー操作で、[Power Control]画面を表示させま す。
- (6)-14. 該当パーティションの[Power Control]項目を[Power Off]にして、[Apply]ボタンをクリックします。
- (6)-15. 設定実行を確認する旨のダイアログボックスが表示されるので、[OK]ボタンをクリックします。

(7) 完了

以上で作業は終了です。

 <sup>(6)-9.</sup> Enter キーを押します。